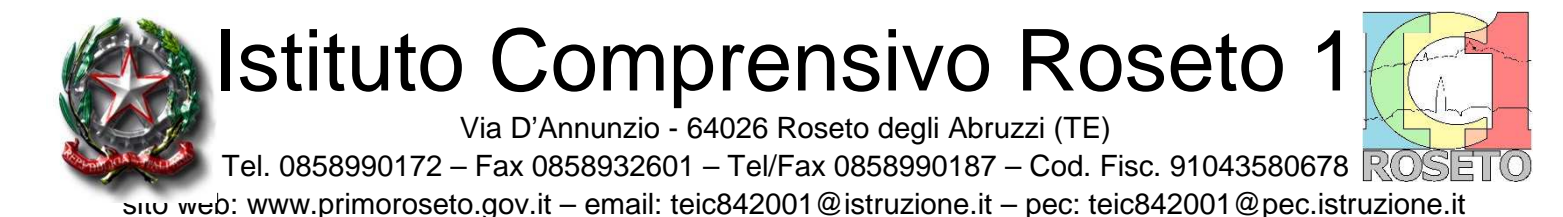

## GUIDA ALLA CONSULTAZIONE DEL REGISTRO ELETTRONICO SCUOLATTIVA DA PARTE DEI GENITORI

Il genitore, per consultare le informazioni sull'andamento scolastico del proprio figlio, dovrà accedere al sito della scuola all'indirizzo www.primoroseto.gov.it e cliccare l'apposito pulsante REGISTRO ELETTRONICO oppure all'indirizzo web https://web.spaggiari.eu/home/app/default/login.php?custcode=TEME0033

Una volta avuto accesso al sito **CLASSEVIVA** (è possibile una duplice visualizzazione)

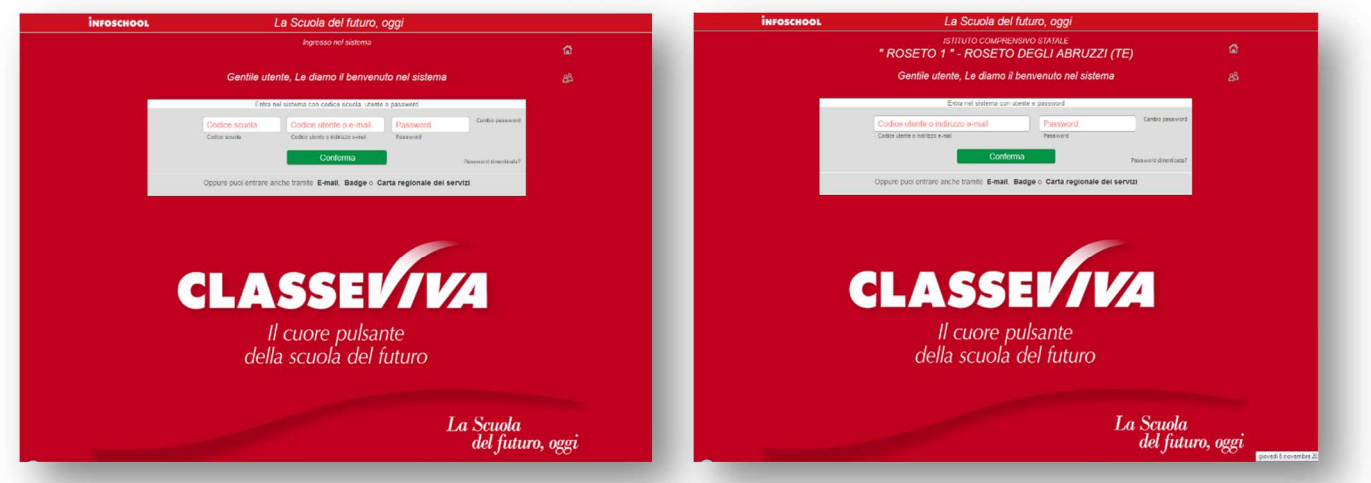

inserire:

- il codice scuola: **TEME0033** (se richiesto altrimenti inserire solo quanto segue) ÷.
- ÷ il proprio codice utente
- la propria password 4 cliccare su **Conferma**

Appariranno le seguenti voci di menu che andiamo a vedere nel dettaglio:

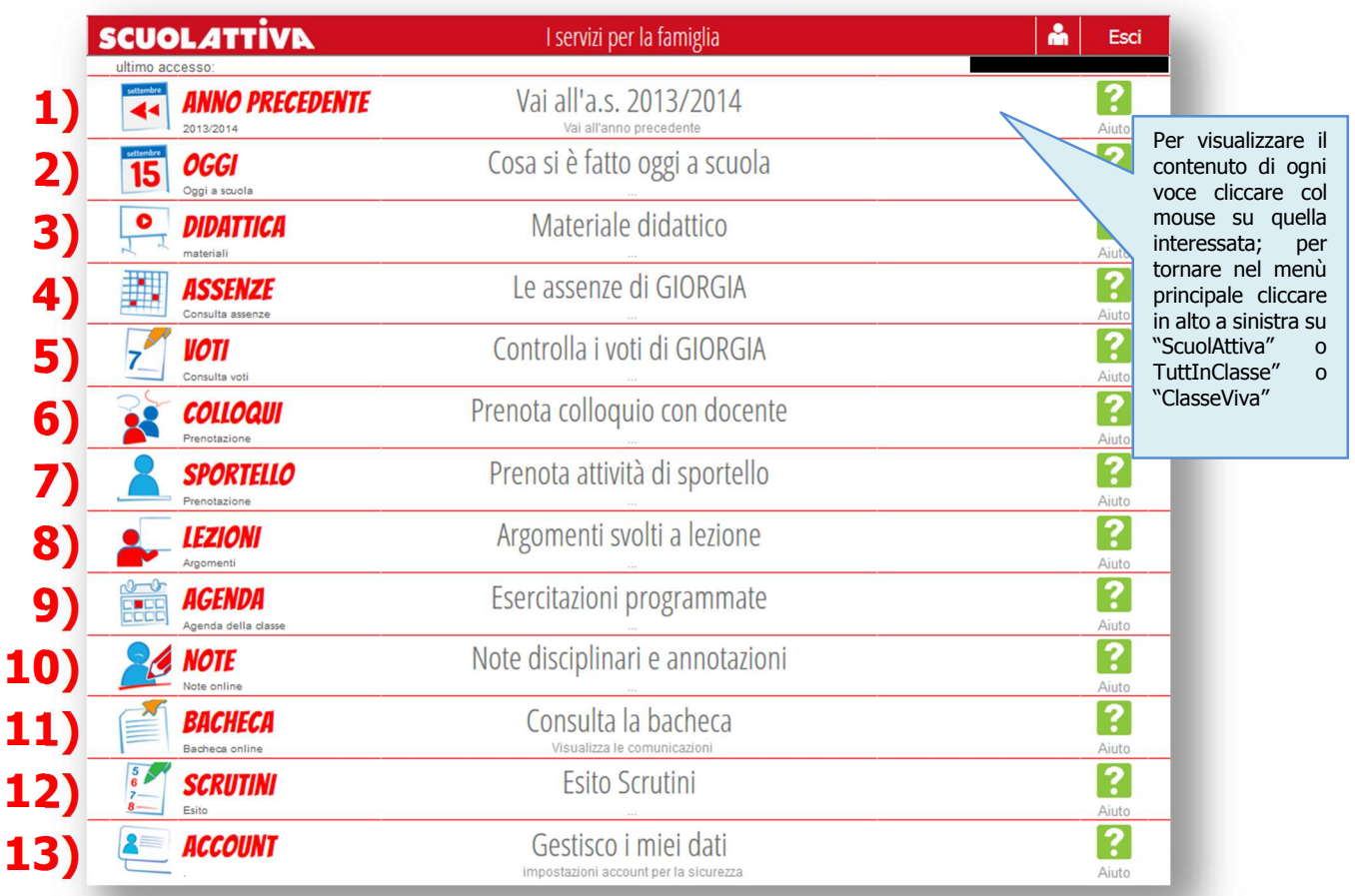

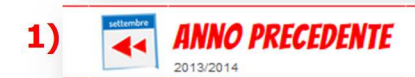

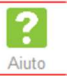

Cliccando su questa voce del menù principale si accede ad un secondo menù con le medesime voci relative all'anno scolastico precedente.

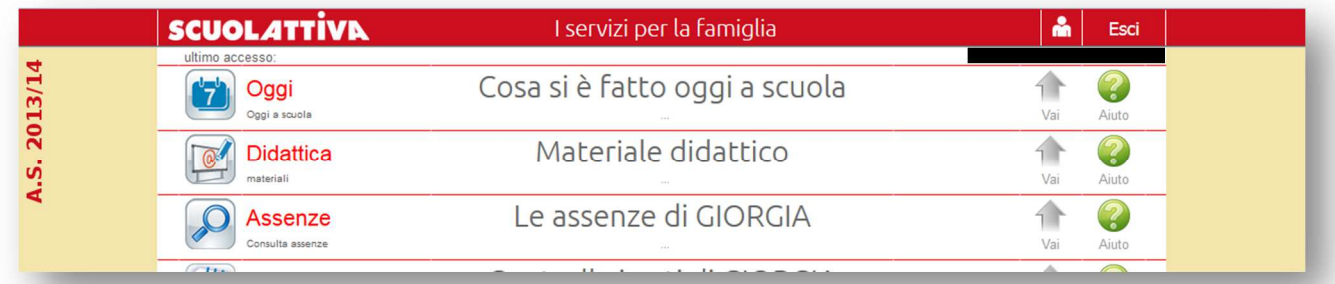

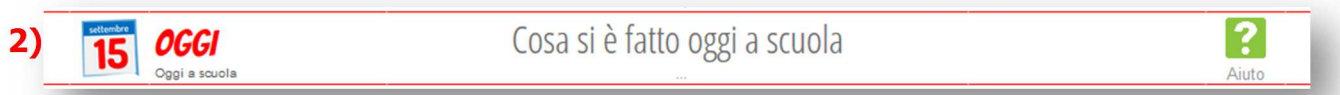

Cliccando su questa voce è possibile verificare la presenza dell'alunno in classe (ora per ora) le lezioni del giorno e l'argomento trattato. Cliccando sulla data è possibile visualizzare anche la situazione nei giorni passati.

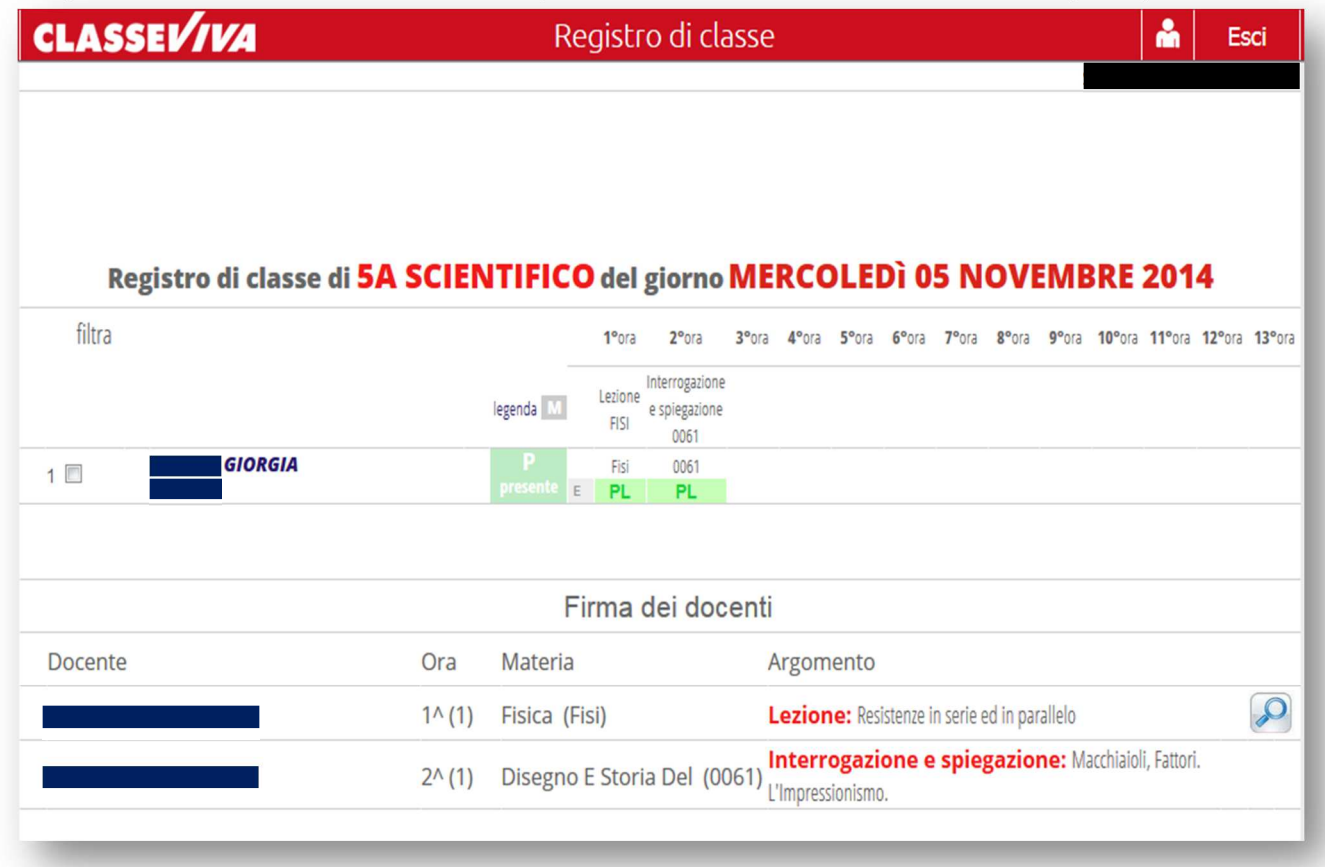

In questo caso l'alunna risulta presente alle lezioni (PL).

## Legenda:

- 
- 
- 
- 
- **R** Ritardo (almeno un'ora) **RB** Ritardo breve **U** Uscita
- 
- 
- 
- **XG** Giorno senza lezione **XO** Ora senza lezione
- **A** Assente **AL** Assenza a lezione **AO** Assenza al gruppo
- **P** Presente **PL** Presenza a lezione **PO** Presenza al gruppo
- **PX** Presenza fuori aula **PS** Stage **PV** Visita d'istruzione
	-

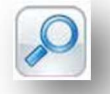

Questa icona indica che il docente ha allegato del materiale (link o file) alla lezione. Cliccandoci sopra si potrà vedere e/o scaricare.

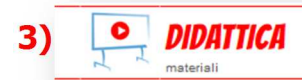

E' uno strumento a disposizione del docente per condividere materiale didattico con la classe.

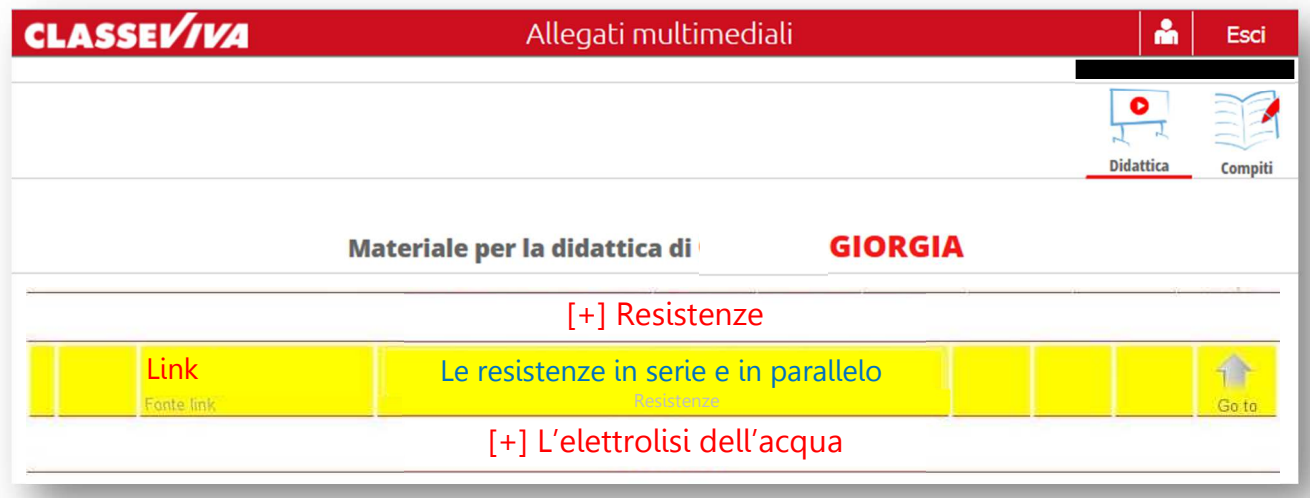

Cliccandoci sopra si potrà vedere e/o scaricare il materiale allegato.

L'icona **COMPITI** indica che un docente ha assegnato dei compiti per casa, all'alunno CLASSEV/VA Allegati multimediali å Esci D Didattica Compiti **GIORGIA Compiti per lo studente** Download Upload Autore Descrizione Scegli file Nessun file selezionato **Esegui** Le resistenze in serie e in parallelo Download (max 2Mb)

Cliccando sulla parola **DOWNLOAD** sarà possibile scaricarli e quindi svolgerli. Una volta eseguiti si potranno inviare al docente tramite la funzione di **UPLOAD** (scegliere il file e poi cliccare su Esegui).

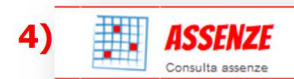

Funzione per la consultazione delle assenze dell'alunno. Si potrà visionare il calendario aggiornato con le presenze e le assenze, giustificate e non giustificate.

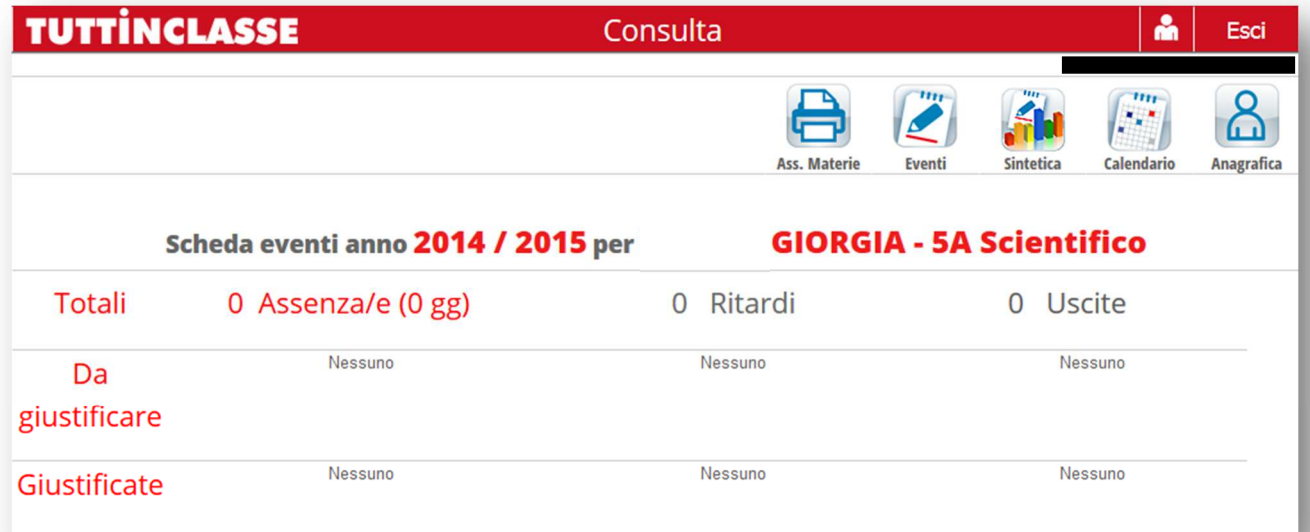

Funzione per la consultazione delle assenze dell'alunno. Si potrà visionare il calendario aggiornato con le presenze e le assenze, giustificate e non giustificate.

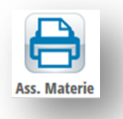

Con questa icona si potrà avere una stampa dettagliata delle assenze per materia del proprio figlio.

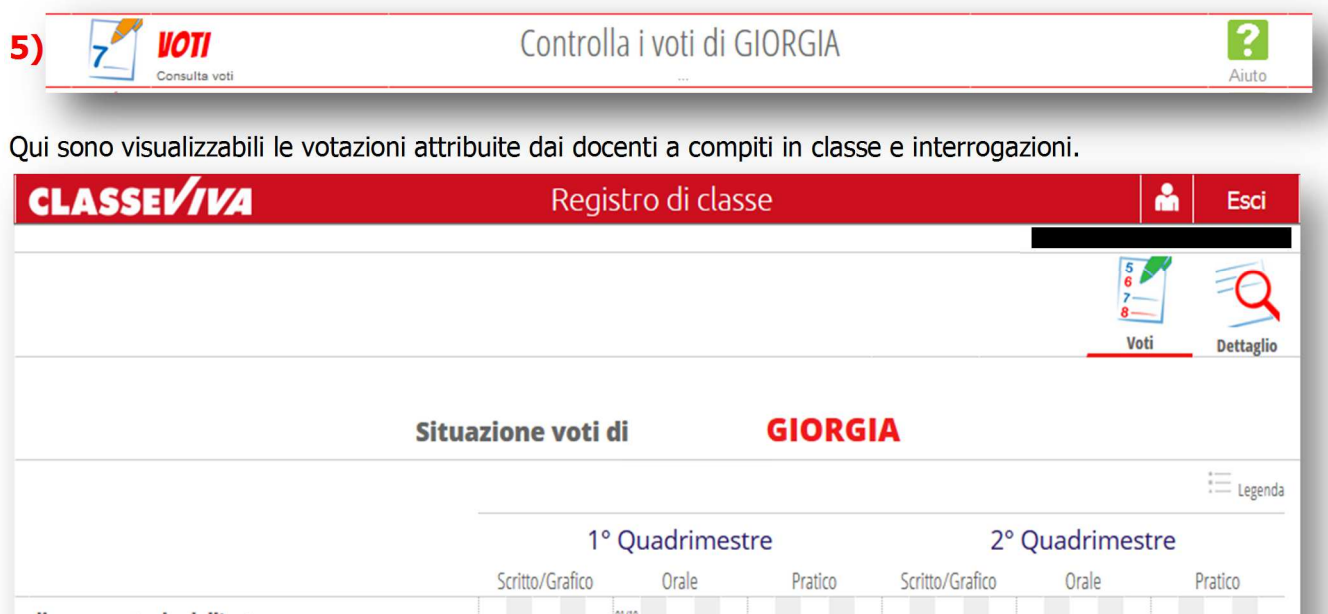

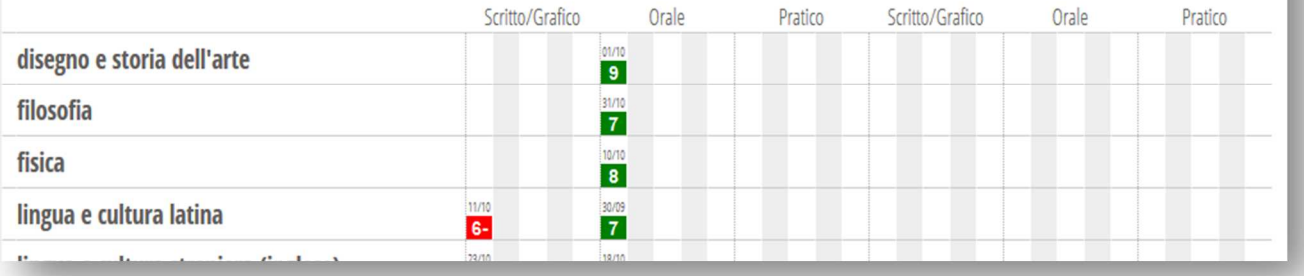

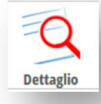

Tramite questa icona si potranno leggere anche eventuali comunicazioni (legate al voto) del docente alla famiglia (es. motivazioni e lacune)

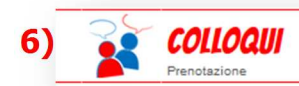

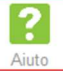

Questa funzione dà la possibilità di prenotare il colloquio con il docente desiderato.

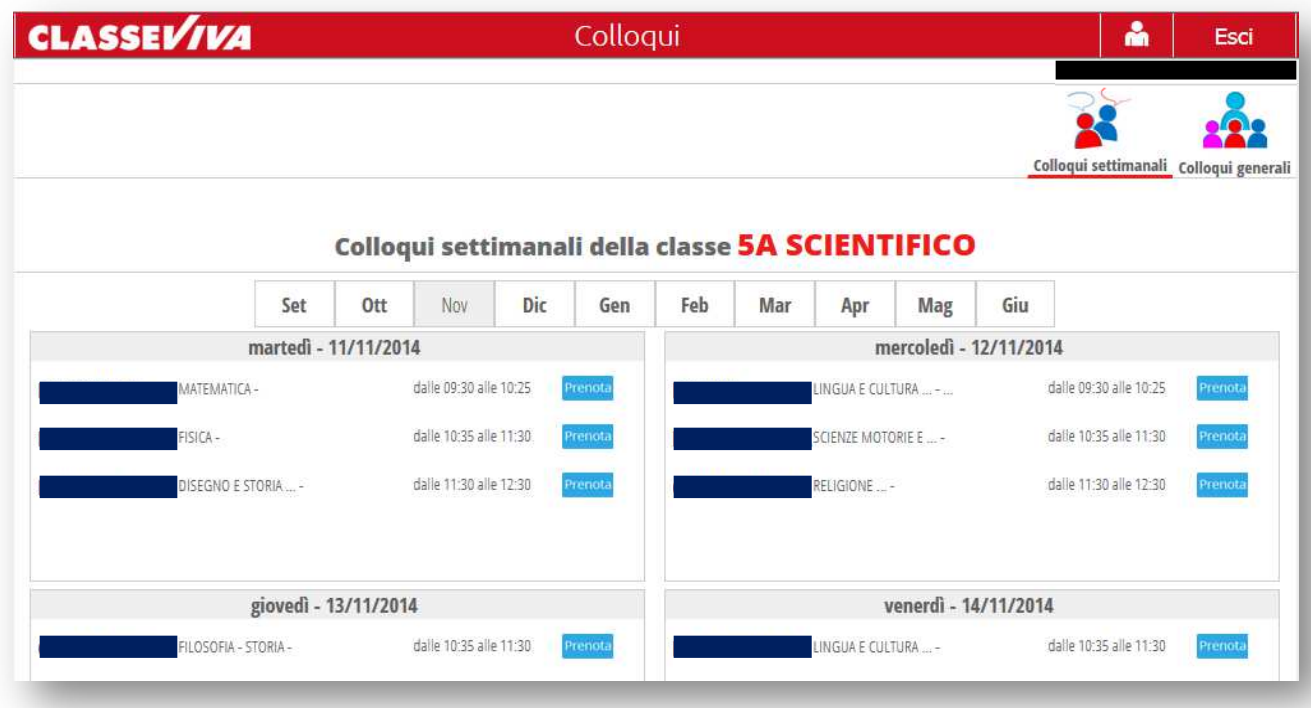

E' sufficiente cliccare in corrispondenza del docente e dell'ora. Il programma indicherà l'ordine di prenotazione e chiederà un numero di cellulare per la comunicazione tempestiva di eventuali disdette. Nel caso in cui per esaurimento dei posti non ci si possa più prenotare il programma lo segnala.

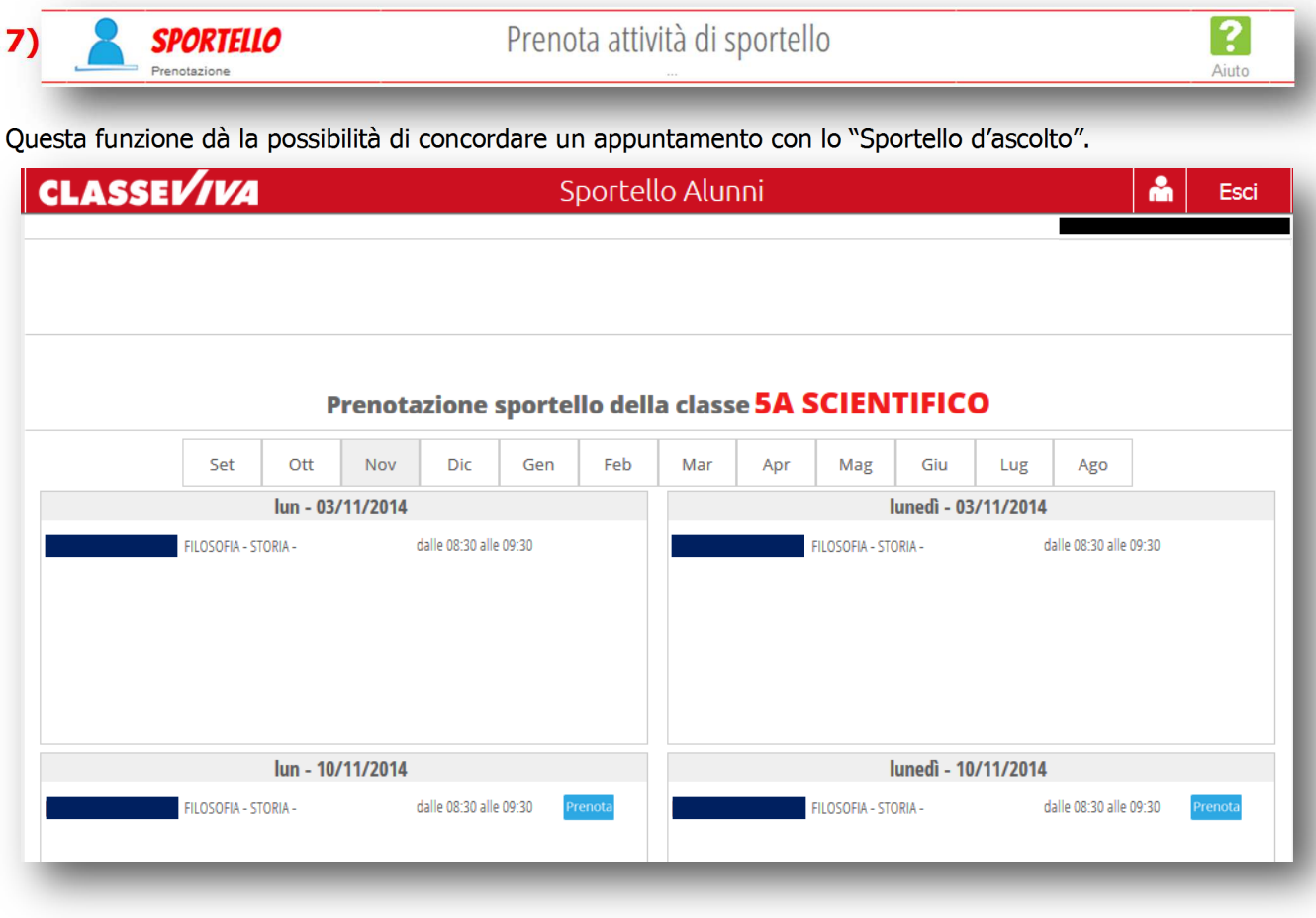

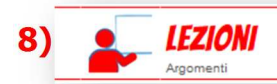

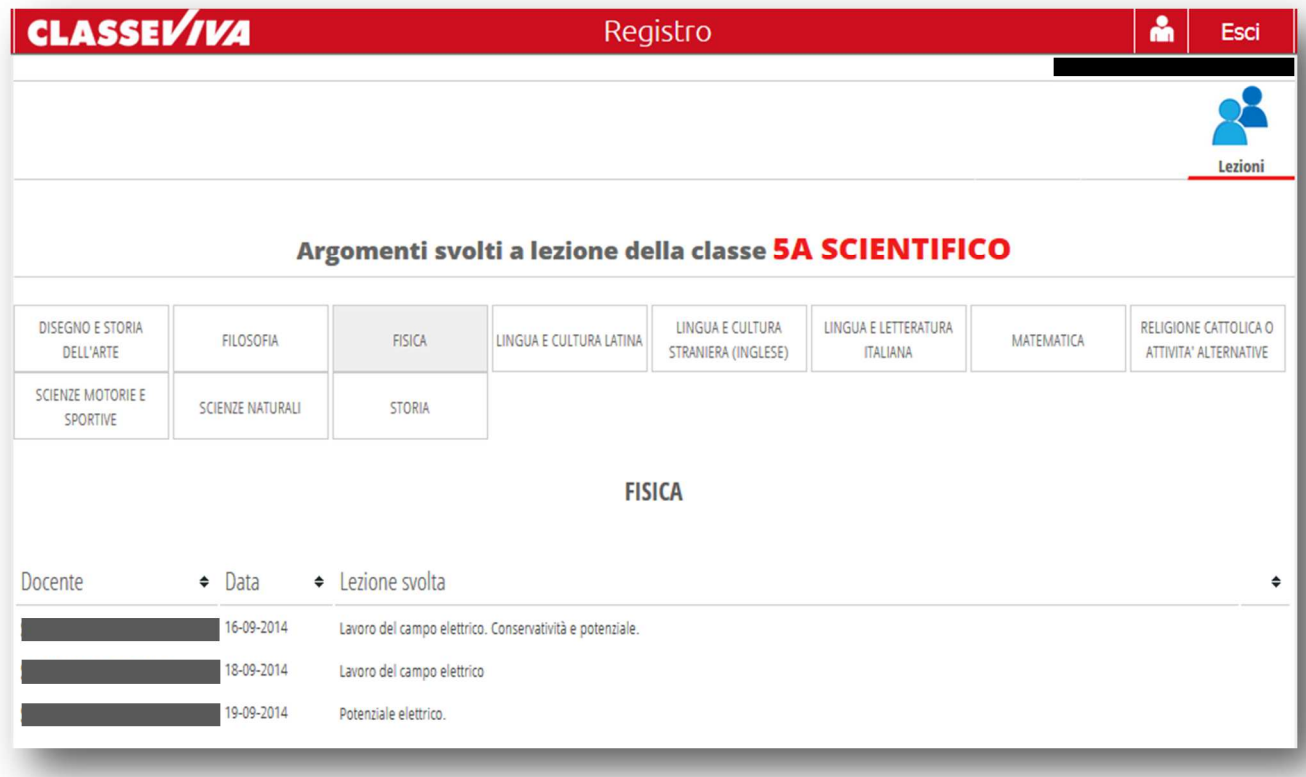

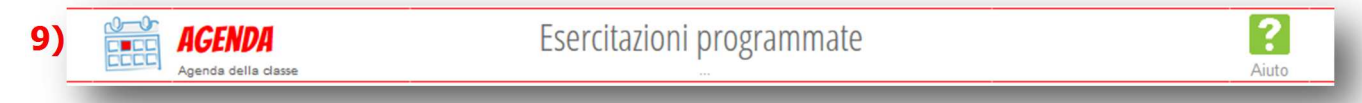

Contiene l'elenco degli eventi e delle esercitazioni programmate (compiti in classe, verifiche, ecc.) nonché i compiti da svolgere a casa

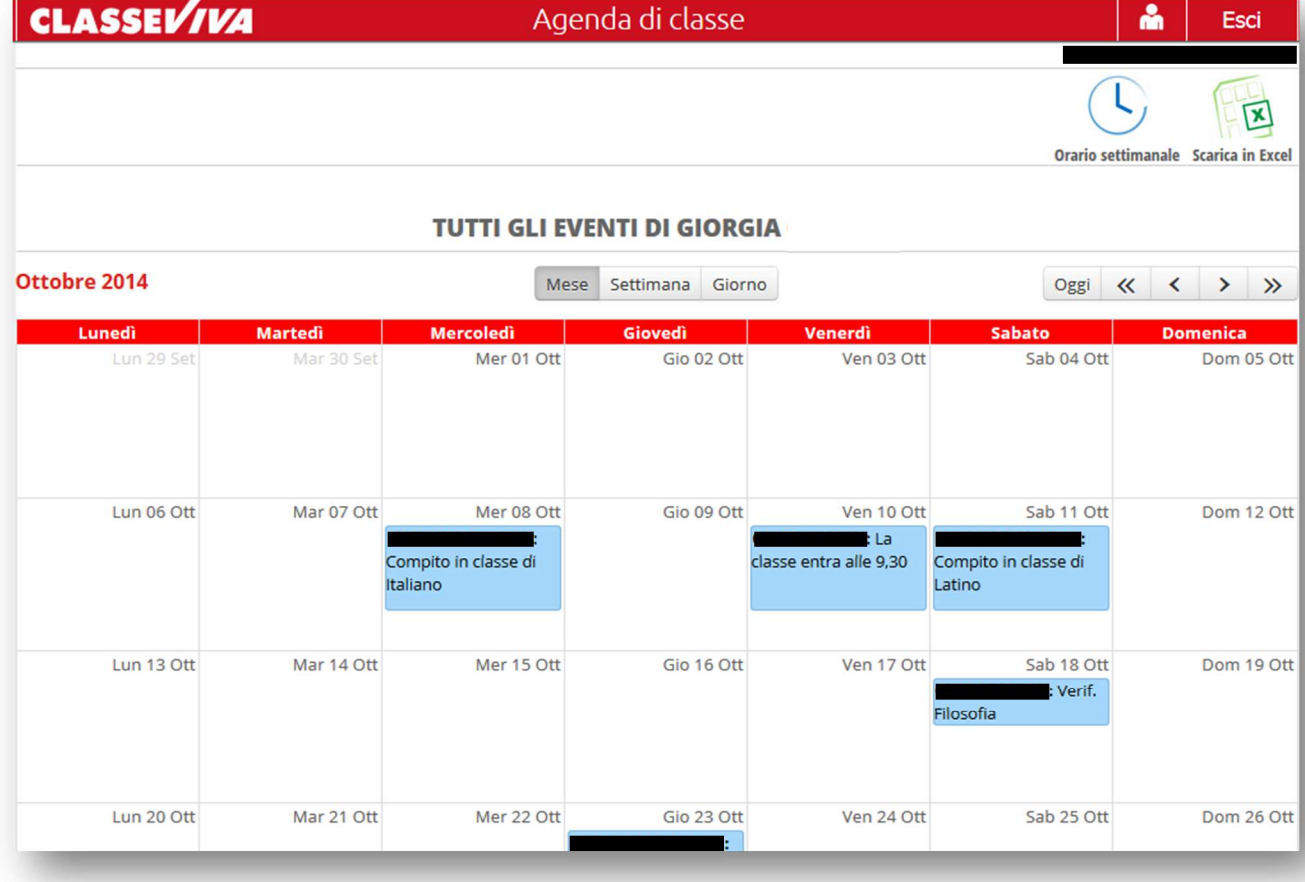

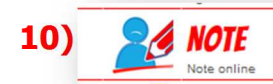

Contiene l'elenco delle comunicazioni da parte dei docenti e di eventuali note disciplinari assegnate all'alunno nel registro di classe.

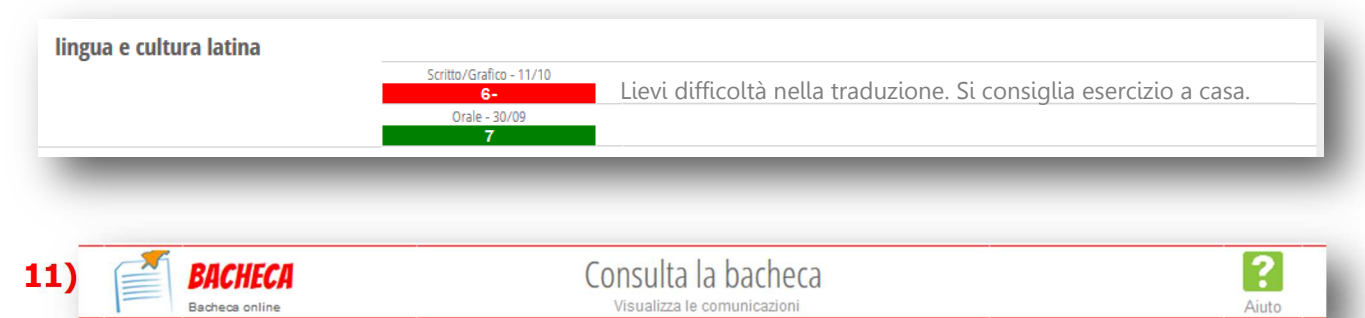

Qui sono raccolte le comunicazioni da parte della scuola (assemblee del personale, cambiamenti d'orario). E' possibile scaricare eventuali file allegati (news scuola/famiglia, circolari, modulistica da far firmare, ecc.)

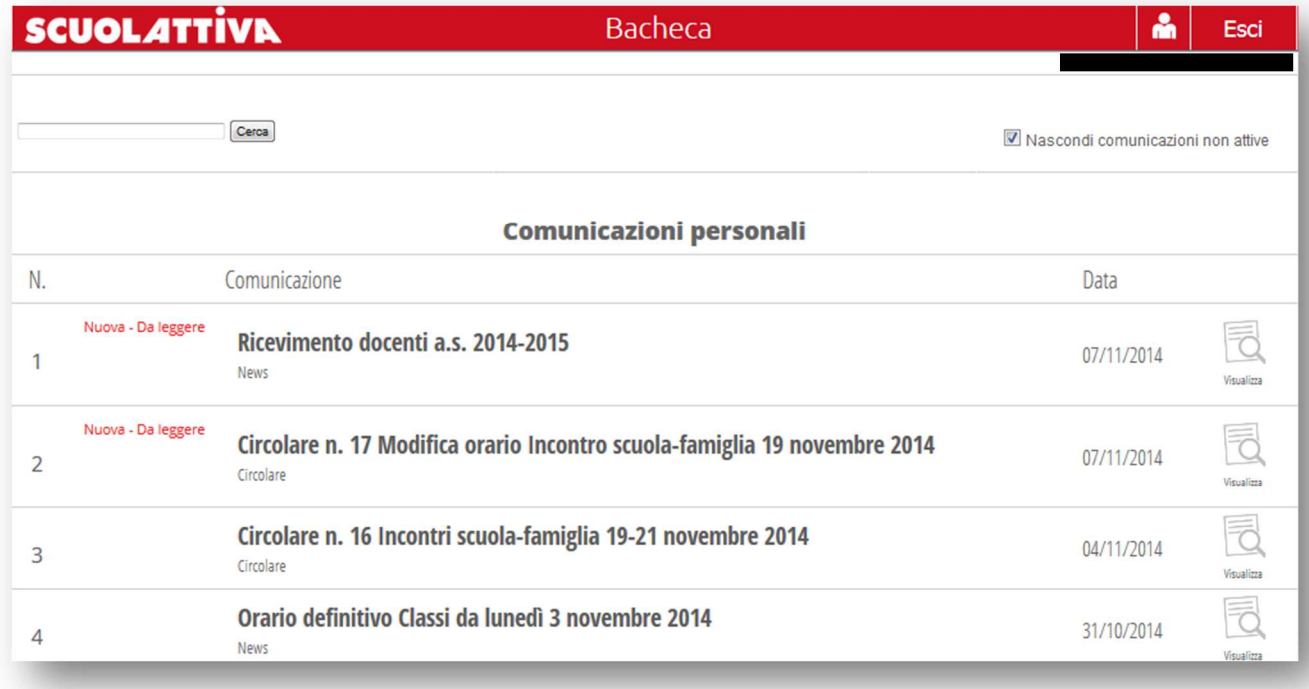

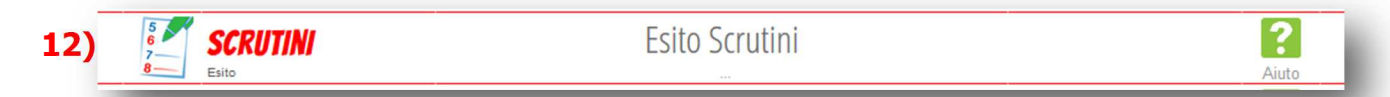

Cliccando su questa opzione saranno visibili direttamente i voti deliberati dal Consiglio di classe in sede di scrutinio quadrimestrale e finale.

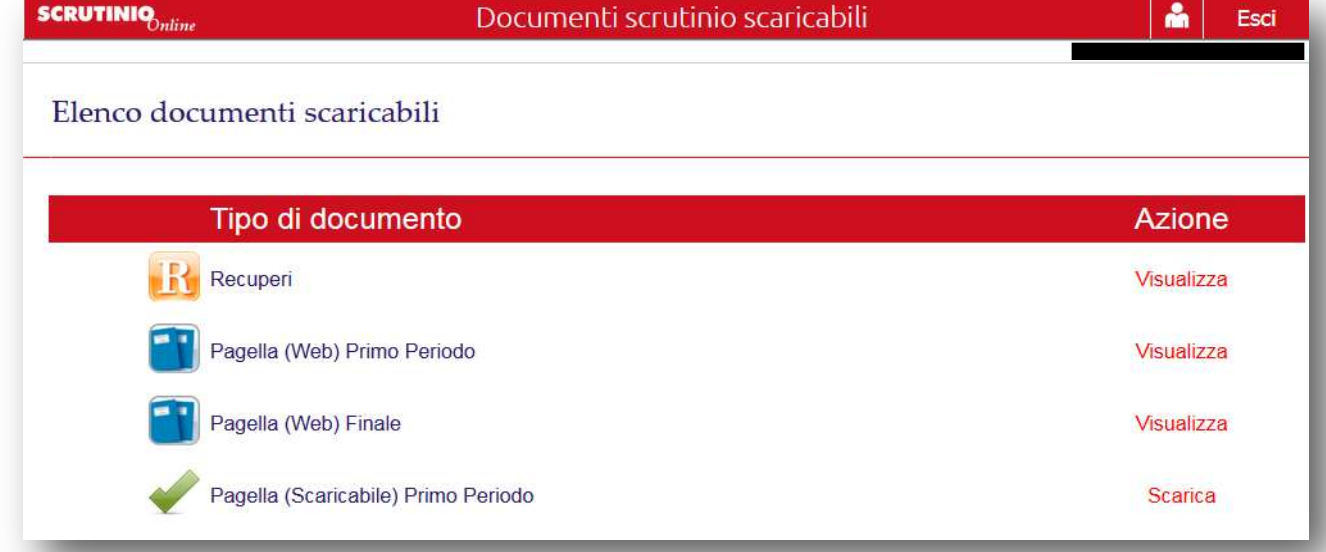

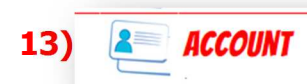

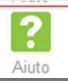

Qui è possibile inserire il proprio cellulare ed è consigliabile inserire anche la propria casella di posta elettronica.

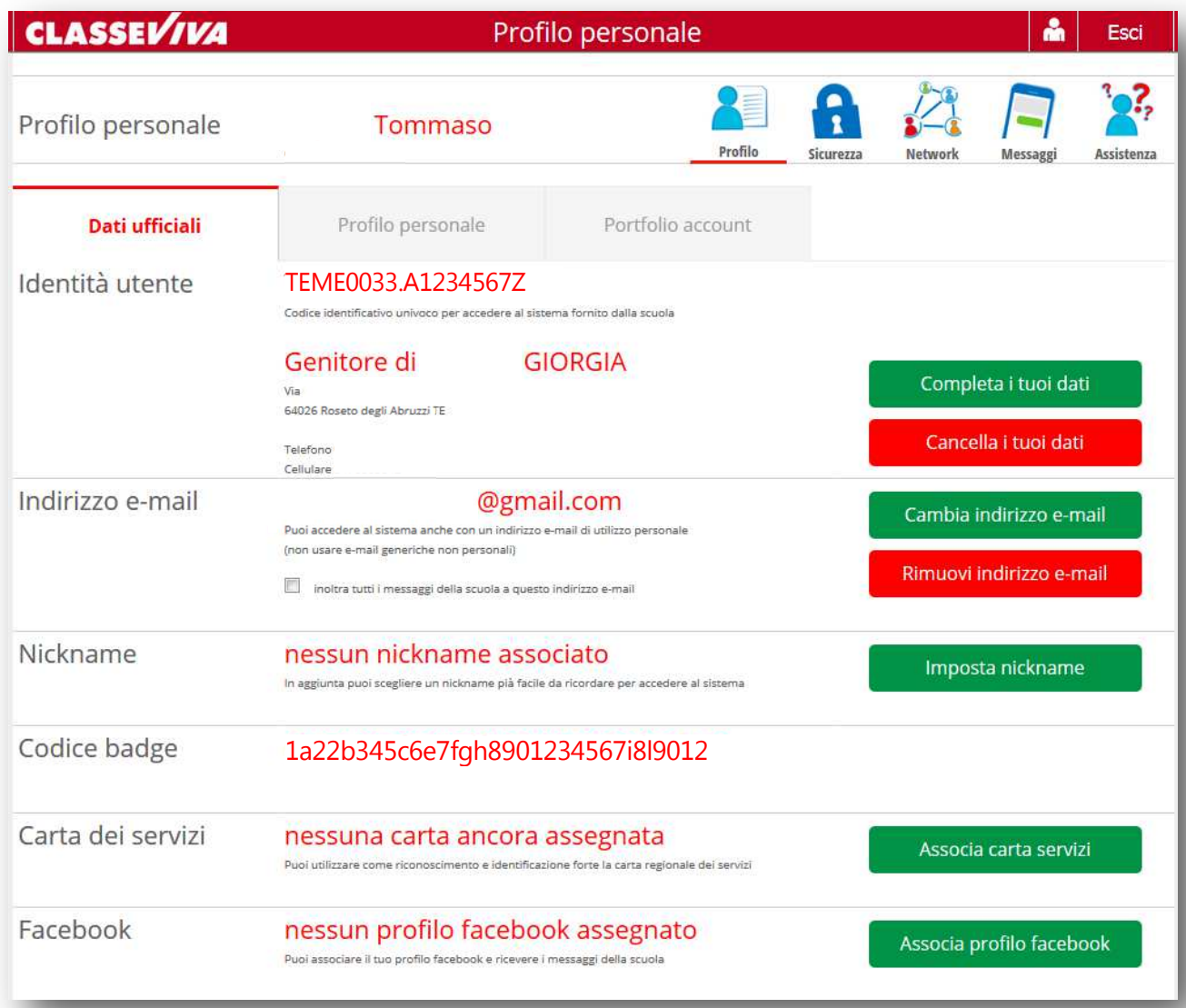

## **QUESTO È UN ESEMPIO DI CREDENZIALI PER L'ACCESSO ALLA PIATTAFORMA**

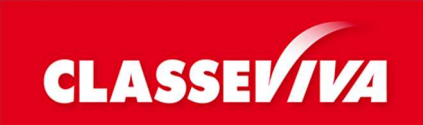

 Codice utente: **TEME0033. 1234567**  Password: **ab12345z**

Tutte le applicazioni della piattaforma (quali TUTTINCLASSE, CLASSEVIVA, SCUOLATTIVA) sono richiamabili da un qualsiasi PC, iPhone, iPad, Smartphone, Tablet o altro dispositivo connesso ad internet e dislocato ovunque (scuola, abitazione, ecc.) e permettono ai vari soggetti interessati quali docenti, dirigente scolastico, personale di segreteria, genitori, studenti, ecc. di operare sul WEB quando e da dove vogliono. È possibile consultare i voti, l'argomento delle lezioni, i compiti assegnati e il materiale didattico, prenotare colloqui con i docenti, consultare i ritardi degli alunni o le assenze e giustificarle, visualizzare il pagellino e la pagella (\*) . L'accesso alla piattaforma è protetto da Login e Password rilasciate dalla scuola; le credenziali sono personali, riservate e non cedibili ad altri. Nel caso venissero smarrite, possono essere recuperate per mezzo della email indicata in fase di personalizzazione dell'account. In casi eccezionali, il genitore ne richiederà il reset direttamente presso la segreteria della scuola agli orari di apertura al pubblico ovvero a mezzo email allegando alla richiesta copia del documento d'identità.

(\*)Essendo l'utilizzo della piattaforma ancora incompleto, alcune opzioni potrebbero non essere attive sul portale. Con molta probabilità saranno rese disponibili entro il termine del corrente anno scolastico.